**VERSJON 1.0 AUGUST 2018**

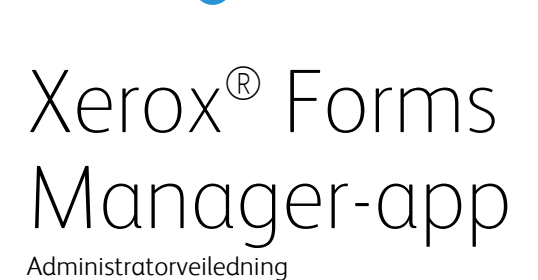

**Xerox** 

©2018 Xerox Corporation. Med enerett. Xerox®, Xerox and Design®, Xerox Extensible Interface Platform®, ConnectKey®, VersaLink®, AltaLink® og WorkCentre® er varemerker for Xerox Corporation i USA og/eller andre land. Android™ er et varemerke for Google Inc. Apple® og Mac® er varemerker for Apple Inc., registrert i USA og andre land. BR25115

Andre firmavaremerker anerkjennes også.

Dokumentversjon: 1.0 (august 2018).

# Innhold

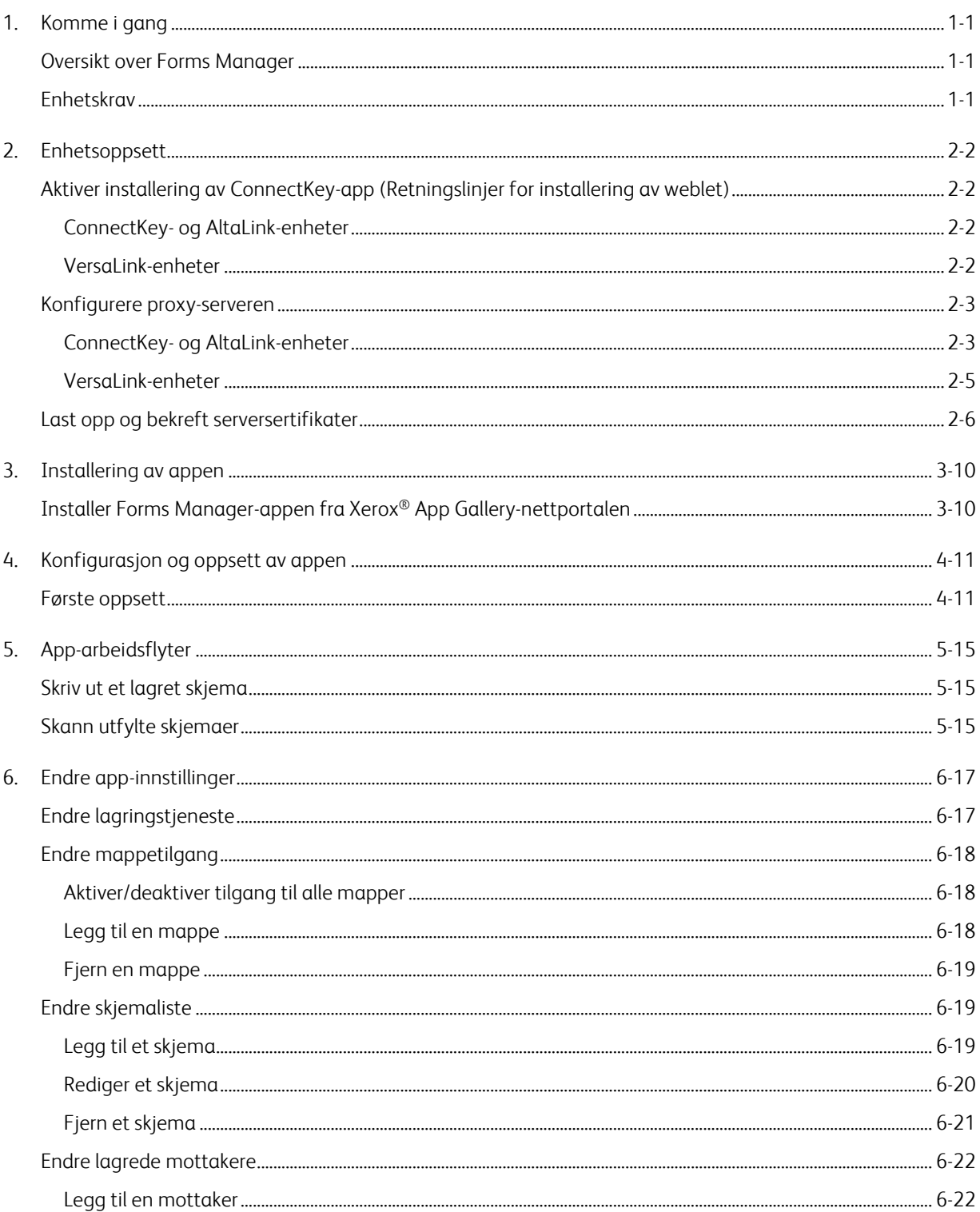

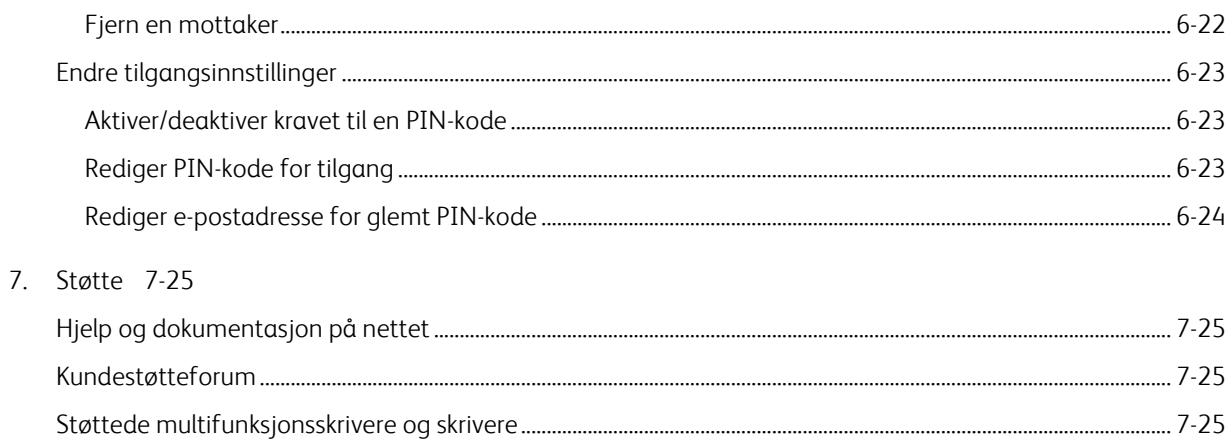

# <span id="page-4-0"></span>1. Komme i gang

## <span id="page-4-1"></span>Oversikt over Forms Manager

For bruk med Xerox® Forms Manager-appen.

Xerox® Forms Manager er for bruk sammen med Xerox® AltaLink multifunksjonsskrivere, Xerox® ConnectKey®-teknologiaktiverte multifunksjonsskrivere og Xerox® VersaLink multifunksjonsskrivere og skrivere.

Xerox® Forms Manager er et program som gjør det mulig for brukeren å skrive ut skjemaer fra et forhåndskonfigurert skylagringssted med støttede Xerox®-multifunksjonsskrivere, skanne inn det utfylte skjemaet og rute det direkte til en e-postadresse. Med et utvalg av bruksbaserte betalingsalternativer er Xerox® Forms Manager-appen tilgjengelig for alle med en Xerox® App Gallery-konto.

## <span id="page-4-2"></span>Enhetskrav

Gjennom hele denne veiledningen brukes ordet «enhet» synonymt og om hverandre med multifunksjonsskriver.

Alle enheter krever følgende:

- Xerox Extensible Interface Platform® må være aktivert for at appen kan installeres.
	- Enheter må støtte Extensible Interface Platform 3.5 eller høyere.
- Installering av ConnectKey-app (Retningslinjer for installering av weblet) må være aktivert for at appen skal kunne installeres.
- Enheten må kunne kommunisere med Internett.

#### Merknad

Noen nettverk krever en proxy for å kunne kommunisere med Internett.

- Hvis Verifisering av SSL er aktivert på enheten, må du kontrollere at sikkerhetssertifikatene er lastet inn på multifunksjonsskriveren eller skriveren.
- Som standard er Xerox®-løsningssertifikatene forhåndsinstallert på alle 2016 Xerox® ConnectKey Technology-aktiverte i-series-, AltaLink- og VersaLink-enheter.
- Accounting og 2-Factor Authentication støttes IKKE med Forms Manager-appen.

For mer informasjon om innstillingene ovenfor, se nettstøtten for Xerox® App Gallery på [http://www.support.xerox.com/support/xerox-app-gallery.](http://www.support.xerox.com/support/xerox-app-gallery)

# <span id="page-5-0"></span>2. Enhetsoppsett

<span id="page-5-1"></span>Aktiver installering av ConnectKey-app (Retningslinjer for installering av weblet)

### <span id="page-5-2"></span>**CONNECTK EY- OG ALTALINK-ENHETER**

- 1. Fra en nettleser, skriv inn IP-adressen til enheten i adressefeltet.
- 2. CentreWare-Internettjenester-siden for enheten vises.
- 3. Logg på med enhetsadministratorens legitimasjon.
- 4. Klikk på **Egenskaper** > **Sikkerhet** > **Retn.linjer for installering**.
- 5. Under Weblet, aktiver **Tillat installering av weblet**.

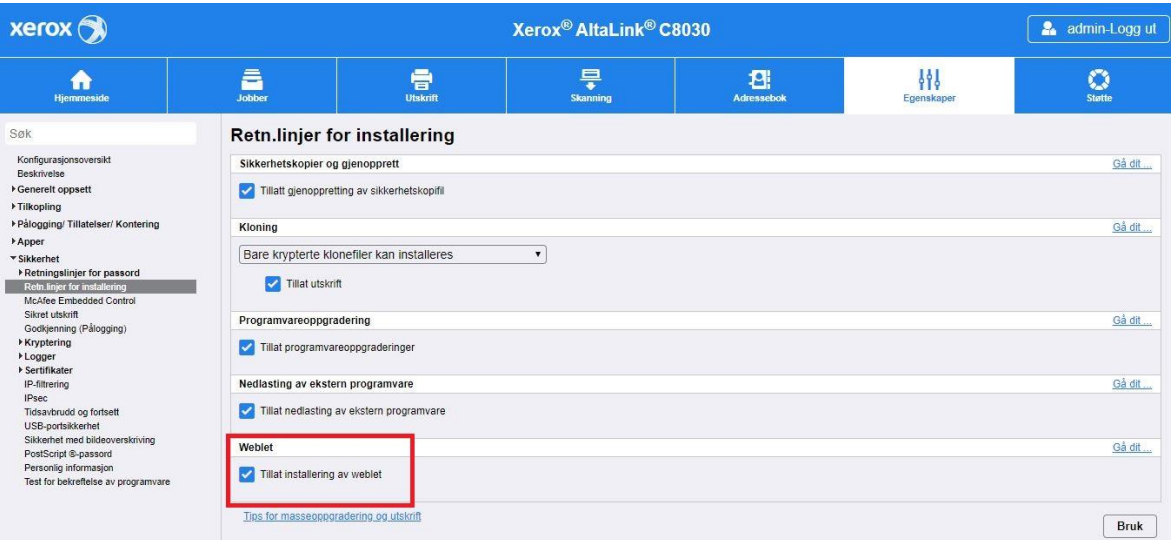

#### <span id="page-5-3"></span>**VERSALINK-ENHETER**

- 1. Fra en nettleser, skriv inn IP-adressen til enheten i adressefeltet.
- 2. Logg på med enhetsadministratorens legitimasjon.
- 3. På menyen på venstre side, klikk på **Apper** og klikk deretter på **EIP-innstillinger**.
- 4. For **Tillat installering av ConnectKey-app**, flytt på/av-bryteren til **På**.

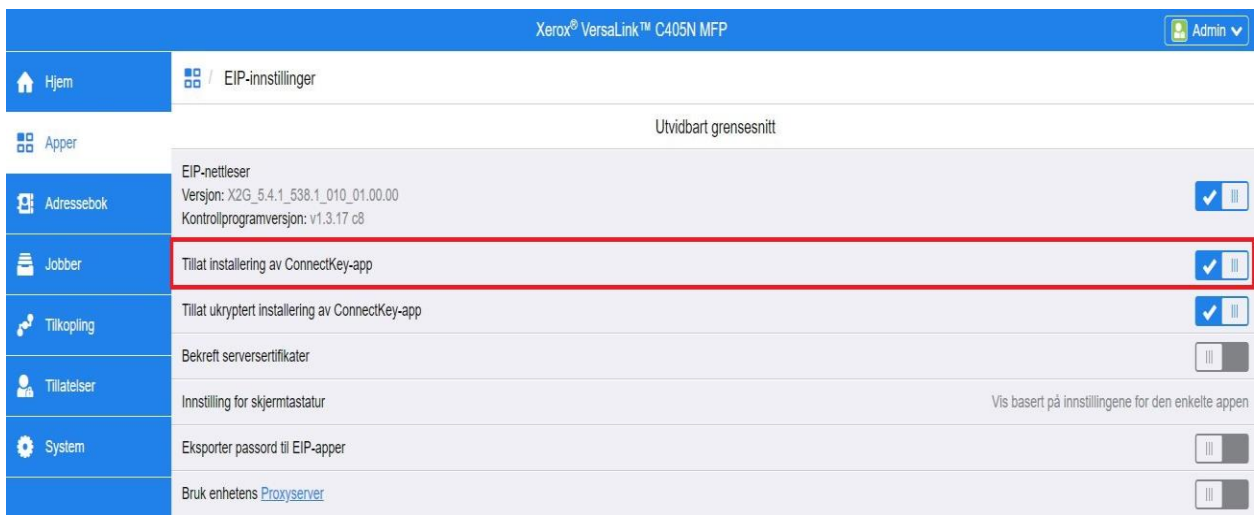

## <span id="page-6-0"></span>Konfigurere proxy-serveren

### <span id="page-6-1"></span>**CONNECTK EY- OG ALTALINK-ENHETER**

En proxy-server fungerer som et mellomledd for klienter som søker tjenester og serverne som leverer dem. Proxy-serveren filtrerer klientforespørselen, og hvis forespørselen oppfyller proxy-serverens filtreringsregler, tar den imot forespørselen og tillater tilkoblingen.

En proxy-server har to hovedformål:

- Holde alle enheter (multifunksjonsskriver eller skriver) bak seg anonymt for sikkerhetsformål.
- Bufre innhold fra ressurser, for eksempel nettsider fra en nettserver, for å øke tilgangstid for ressursen.

For å sikre riktig aktivering, hvis enheten ligger bak en brannmur, må proxy-serverinformasjonen på enheten konfigureres før du kjører appen. For instruksjoner om konfigurering av proxy-servere for VersaLink-enheter, se Konfigurere proxy-serveren på VersaLink-enheter.

- 1. Fra en nettleser, skriv inn IP-adressen til enheten i adressefeltet.
- 2. CentreWare-Internettjenester-siden for enheten vises.
- 3. Logg på med enhetsadministratorens legitimasjon.
- 4. Klikk på **Egenskaper** > **Tilkopling** > **Oppsett**.
- 5. Under Protokoll, ved siden av Proxy-server. klikk på **Rediger**.

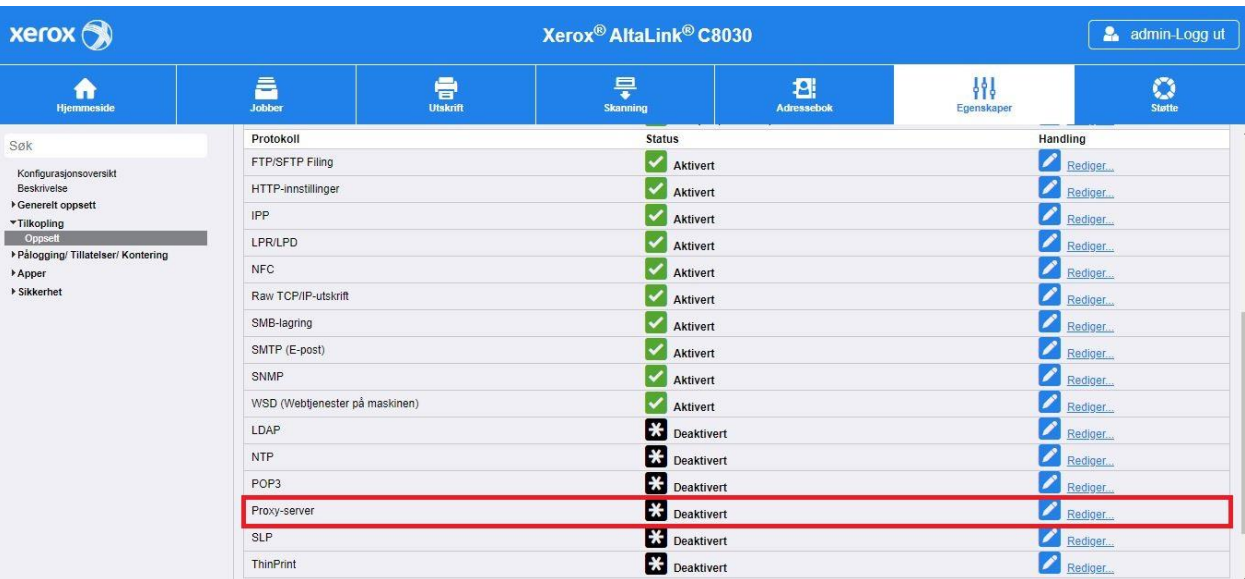

- 6. I ruten Proxy-server for HTTP, velg **Aktivert**.
- 7. Velg type proxy-serveradresse. Alternativene er IPv4, IPv6 eller Vertsnavn.
- 8. Skriv inn riktig formatert adresse og portnummer.
- 9. Klikk på **Lagre**.

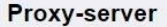

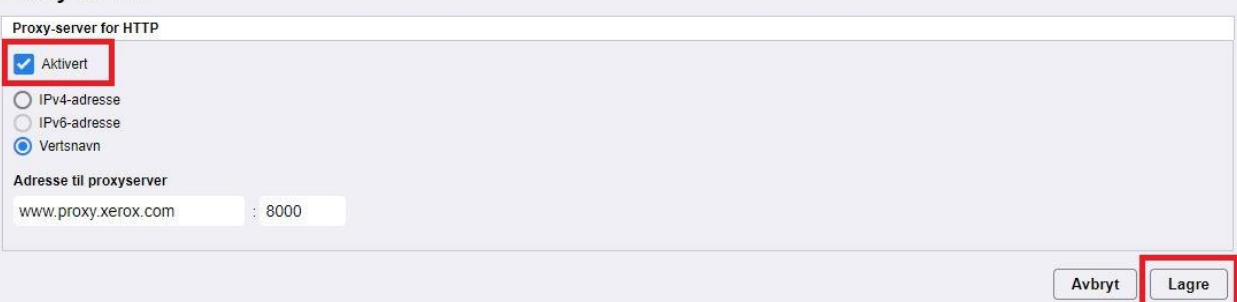

Innstillingene for proxy-serveren må være aktivert for Konfigurering av utvidbar server.

- 10. Under Protokoll, ved siden av Proxy-server, klikk på **Rediger**.
- 11. Under Merk velger du **Installering av utvidbar tjeneste**.
- 12. Under Proxy-server, velg **Proxy**.
- 13. Under HTTP, HTTPS, bekreft at proxy er aktivert og at proxy-informasjonen vises.
- 14. Klikk på **Bruk**.

Innstillingene for proxy-server gjelder for funksjoner som bruker HTTP og HTTPS.

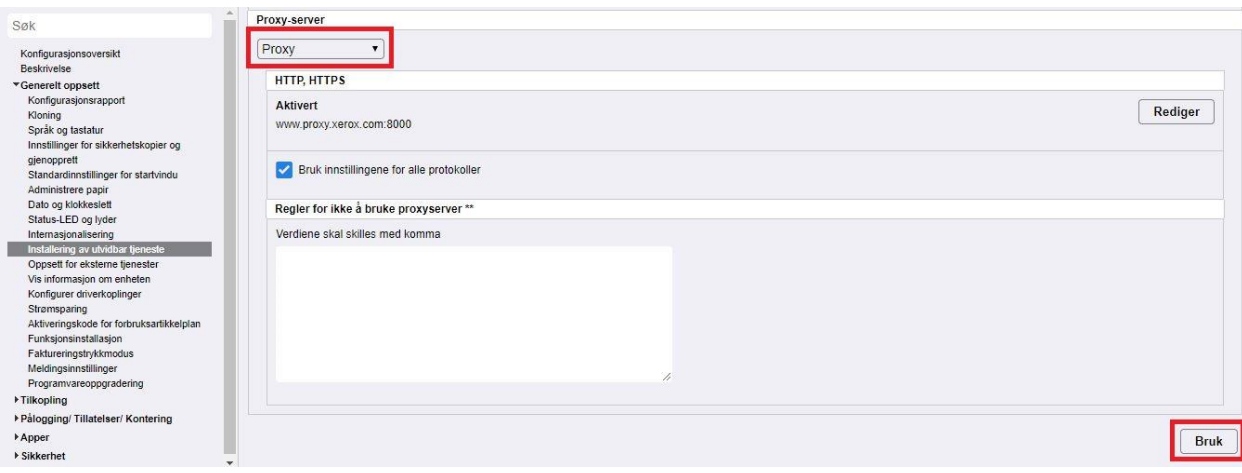

### <span id="page-8-0"></span>**VERSALINK-ENHETER**

For å sikre riktig aktivering, hvis enheten ligger bak en brannmur, må proxy-serverinformasjonen på enheten konfigureres før du kjører appen. For instruksjoner om konfigurering av proxy-server for ConnectKey- eller AltaLink-enheter, se Konfigurere proxy-serveren på ConnectKey- og AltaLink-enheter.

- 1. Fra en nettleser, skriv inn IP-adressen til enheten i adressefeltet.
- 2. Logg på med enhetsadministratorens legitimasjon.
- 3. Klikk på **Tilkopling** på menyen på venstre side.
- 4. Klikk på **HTTP** under Protokoller.

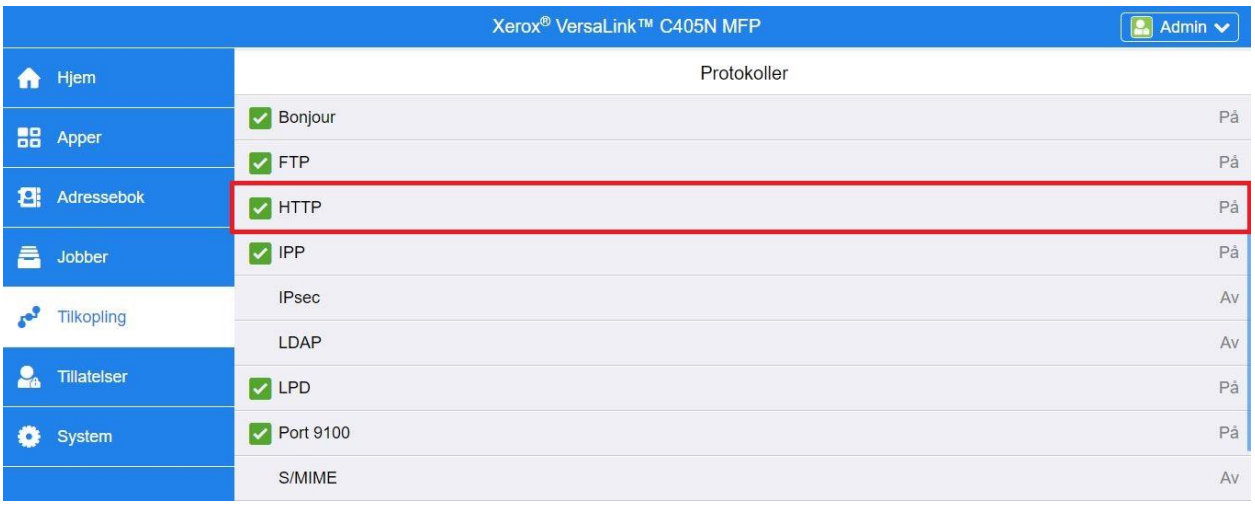

- 5. Aktiver **Proxyserver** ved å flytte på/av-vekslebryteren til **På**.
- 6. Klikk på **Manuell** som oppsettalternativet.
- 7. Skriv inn riktig oppsettinformasjon for proxyserveren, og klikk på **OK**.

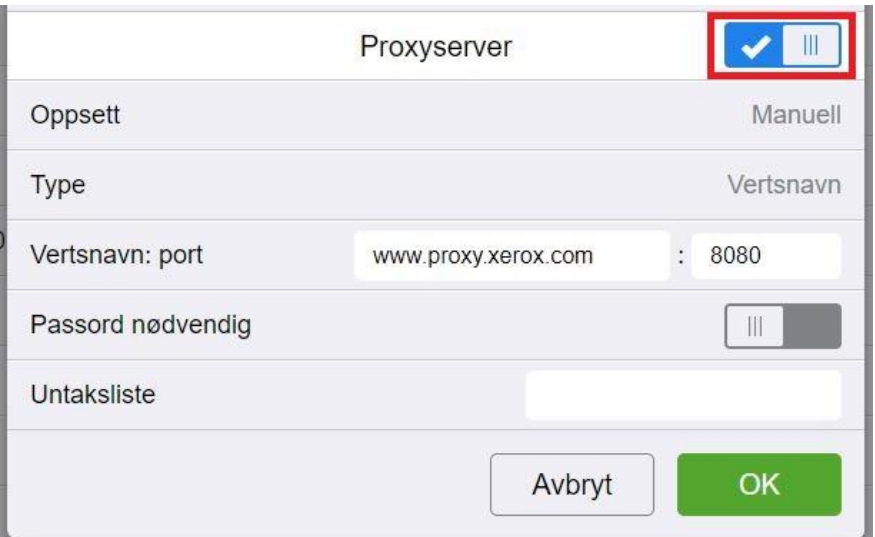

- 8. Klikk på fanen **Apper** på venstre side av skjermen.
- 9. Klikk på **EIP-innstillinger**-ikonet øverst til høyre på siden.
- 10. Konfigurer alternativet **Bruk enhetens Proxyserver** ved å flytte på/av-vekslebryteren til **På**.

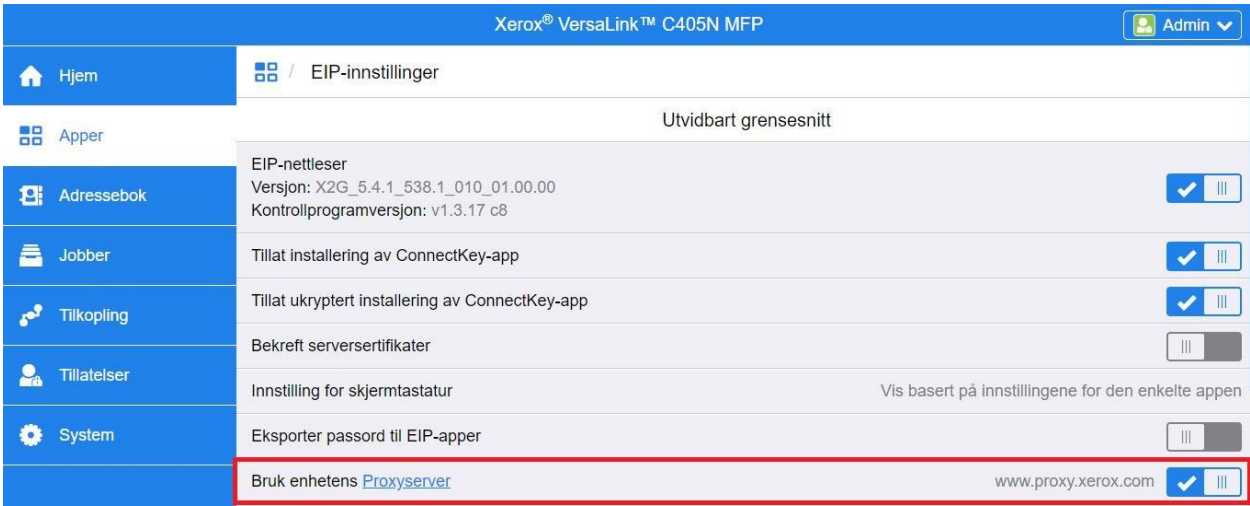

## <span id="page-9-0"></span>Last opp og bekreft serversertifikater

For å beskytte informasjonssikkerheten under pålogging og skannoverføringer, må de riktige SSL-sertifikatfilene lastes opp til multifunksjonsskriveren eller skriveren og verifiseres før Forms Manager-appen kan brukes.

- 1. Naviger til stedet der sertifikatfilene er lagret: <https://appgalleryservices.xerox.com/certificates>
- 2. Lagre sertifikatfilen til ditt lokale lagringssted.
- 3. I en nettleser, skriv inn IP-adressen til enheten.
- 4. Logg på med enhetsadministratorens legitimasjon.
- 5. Fra enhetssiden navigerer du via følgende baner avhengig av enhetsmodellen din:
	- a. For ConnectKey- og AltaLink-enheter:
		- Klikk på **Egenskaper** > **Sikkerhet** > **Sertifikater** > **Sikkerhetssertifikater**.
		- Deretter klikker du på fanen for **Rotsertifikat(er) / mellomliggende klarert(e) sertifikat(er)**.
		- Klikk på **Installer sertifikat** og naviger til den lagrede sertifikatfilen. Klikk på **Neste**.

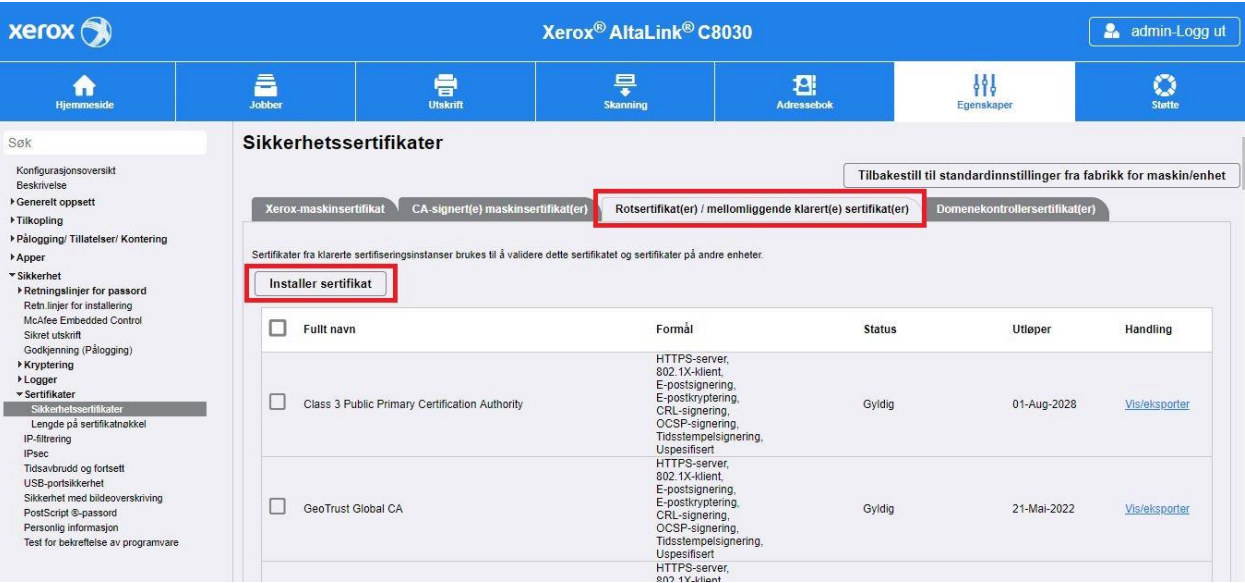

- Hvis det finnes noen filer uten navn, skriv inn et egendefinert navn og klikk på **Neste**.
- Klikk på **Lukk** for å fullføre opplastingen av sertifikatet.
- b. For VersaLink-enheter:
	- Klikk på **System** > **Sikkerhet** > **Sikkerhetssertifikater**.
	- Klikk på **Importer** og naviger til den lagrede sertifikatfilen. Klikk på **Importer**.
	- Klikk på **Lukk** for å fullføre opplastingen av sertifikatet.
	- Klikk på **Lukk** igjen for å lukke Sikkerhetssertifikater-vinduet.

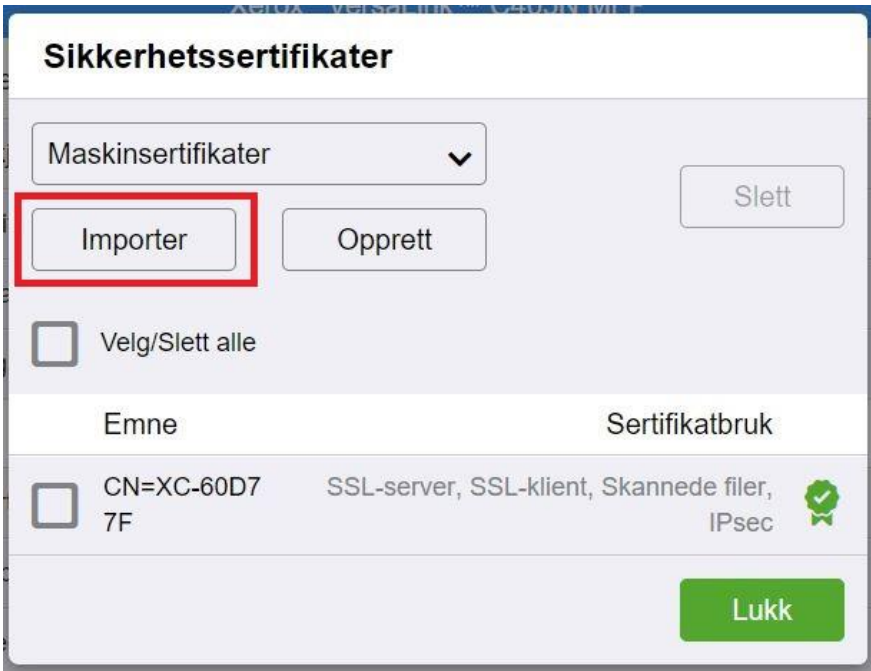

- 6. Når sertifikatfilene er lastet opp, skal du aktivere Bekreft serversertifikater.
	- a. For ConnectKey- og AltaLink-enheter:
		- Klikk på **Generelt oppsett** > **Installering av utvidbar tjeneste**.
		- Under Nettleserinnstillinger, klikk i avkrysningsboksen for å aktivere **Bekreft serversertifikater**.
		- Klikk på **Bruk**.

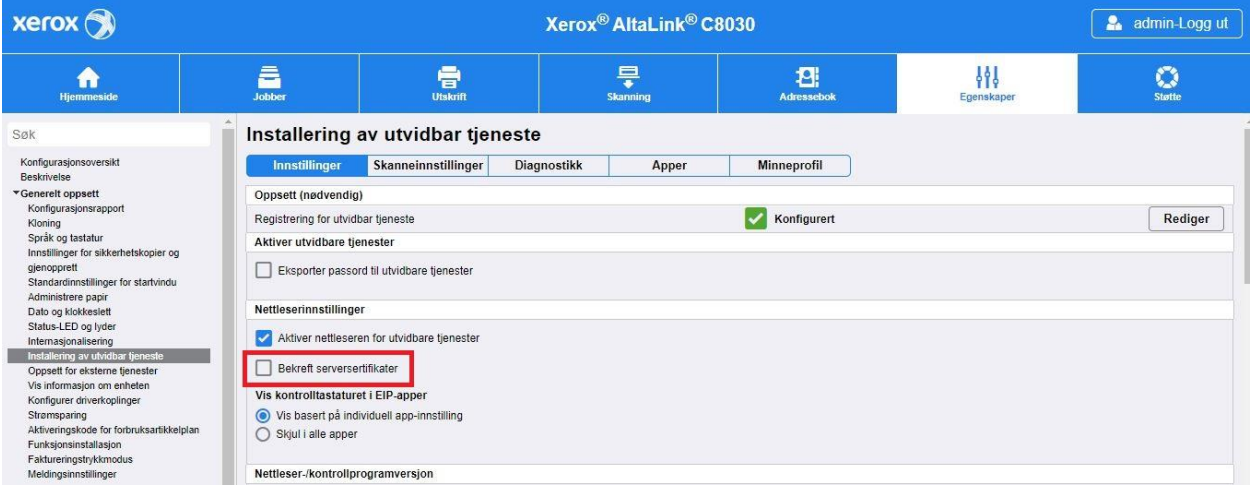

### b. For VersaLink-enheter:

- Klikk på **Apper** > **EIP-innstillinger**.
- For **Bekreft serversertifikater**, flytt på/av-vekslebryteren til **På**.

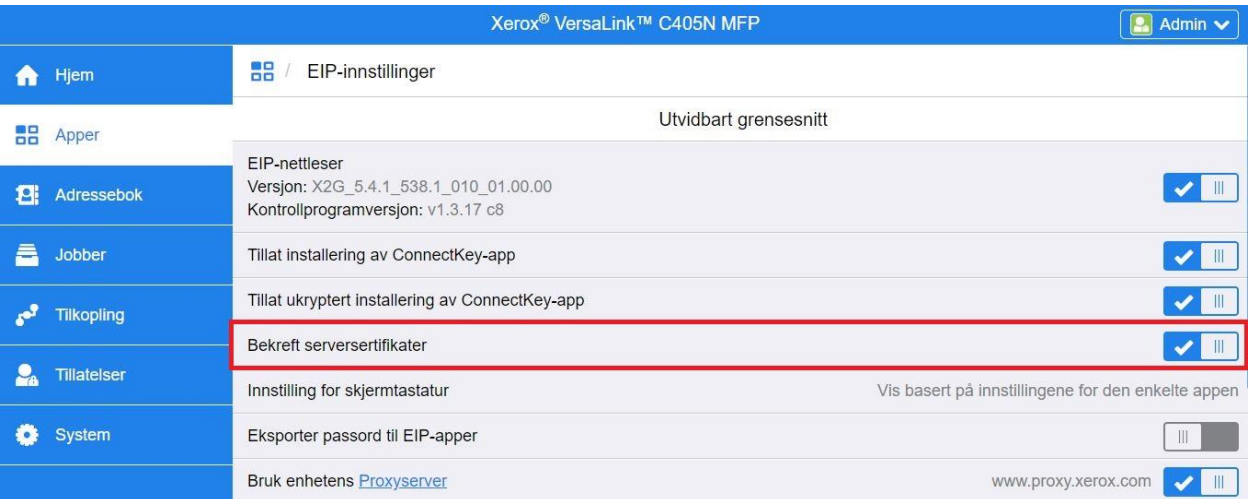

Aktivering av Bekreft serversertifikater er en global innstilling som vil påvirke alle EIP-programmer som er installert på enheten din.

### Advarsel

Hvis aktivering av bekreftelse av SSL-sertifikater ikke gjøres, vil sikker kommunikasjon av privat eller sensitiv informasjon være utsatt for fare. Vi anbefaler derfor på det sterkeste at bekreftelse av SSL-sertifikater aktiveres på multifunksjonsskriveren eller skriveren.

# <span id="page-13-0"></span>3. Installering av appen

# <span id="page-13-1"></span>Installer Forms Manager-appen fra Xerox® App Gallery-nettportalen

Følgende fremgangsmåte forutsetter at du har opprettet en Xerox® App Gallery-konto. Hvis du ikke har tilgang til en Xerox® App Gallery-konto, se hurtigveiledningen for Xerox® App Gallery for instruksjoner om hvordan du oppretter en konto.

### Merknad

For detaljerte instruksjoner om hvordan du legger til en enhet, og legger til eller installerer apper på Xerox® App Gallery-kontoen din, se dokumentasjonslenkene på slutten av denne veiledningen.

- 1. Gå til nettadressen til Xerox® App Gallery: [https://appgallery.services.xerox.com](https://appgallery.services.xerox.com/)
- 2. Velg **Logg på**.
- 3. Skriv inn gyldig e-postadresse og passord.
- 4. På fanen Enheter legger du til en multifunksjonsskriver eller skriver, om nødvendig.
- 5. På fanen Alle apper blar du frem til **Forms Manager-appen** og klikker på den.

### 6. Velg **Abonner**.

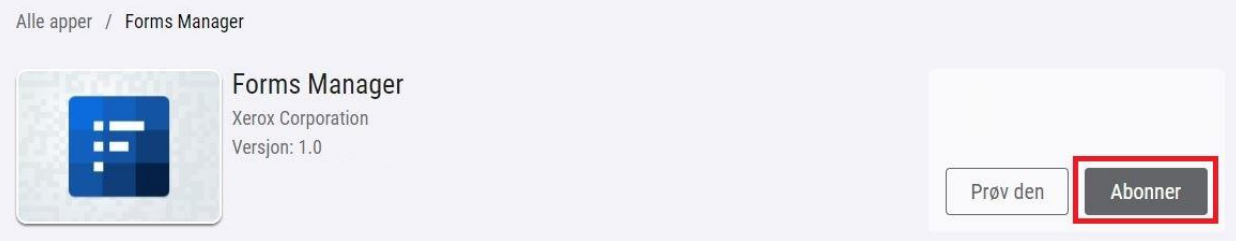

- 7. Velg et bruksalternativ og velg én eller flere enheter.
- 8. Velg **Utsjekking**.
- 9. Skriv inn kredittkortinformasjon eller velg et eksisterende kredittkort.
- 10. Velg **Bestill**.
- 11. Velg **Ferdig**.

Appen begynner installeringen på de valgte enhetene.

# <span id="page-14-0"></span>4. Konfigurasjon og oppsett av appen

## <span id="page-14-1"></span>Første oppsett

Brukeren må fullføre oppsettprosessen første gang appen åpnes. Denne prosessen må fullføres før appen kan brukes til å skrive ut og skanne skjemaer fra skylagringsstedet. Hvis du avslutter appen når som helst under oppsettprosessen, vil du bli bedt om å fullføre oppsettet neste gang appen åpnes.

- 1. Fra enhetens startskjerm, velg **Forms Manager-appen**. En melding vises som beskriver oppsettprosessen.
- 2. Velg **Fortsett**.
- 3. Velg lagringstjenesten som du allerede har en konto for (Dropbox, Google Disk, OneDrive eller Box).
- 4. Skriv inn påloggingsinformasjonen for den valgte lagringstjenesten.
- 5. Hvis påloggingsinformasjonen endres, vil brukeren bli bedt om å angi den oppdaterte påloggingsinformasjonen for å få tilgang til lagringstjenesten.
- 6. Velg **Allow** (Tillat) for å gi appen tilgang til lagringsstedet.
- 7. Still inn **Tilgangsnivå** for appen, og klikk på **Neste**.
	- a. **Tilgang til alle** Velg for å tillate at alle brukere av appen har tilgang til alle tilgjengelige mapper på det valgte skylagringsstedet.
	- b. **Spesifiser mapper**  Velg for å definere spesifikke mapper som kan vises til og åpnes av brukere av appen.

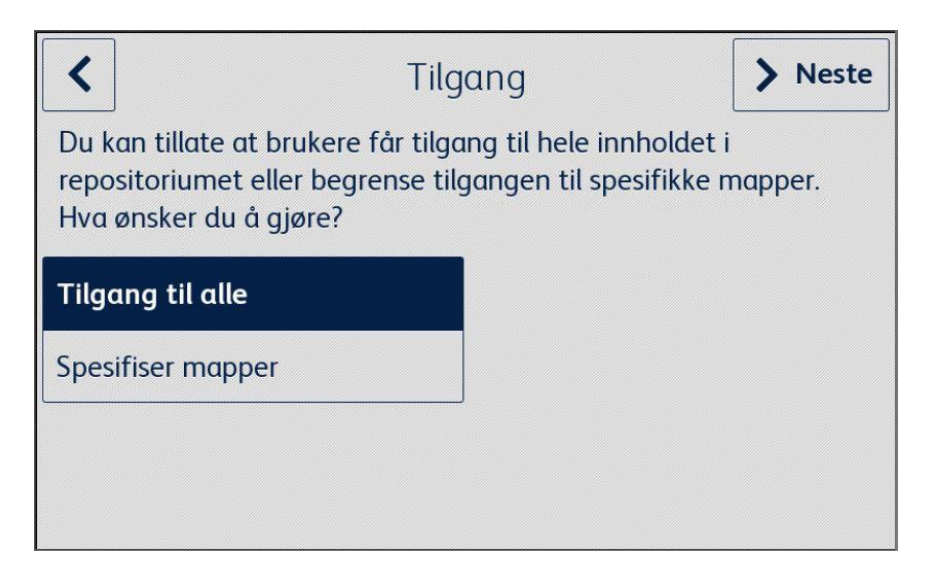

- 8. Hvis **Spesifiser mapper** er valgt:
	- a. Bla gjennom og velg en mappe.
	- b. Velg **OK** for å vise mappen i appen.
	- c. Velg **Legg til mappe** og se trinn 7a og 7b for å legge til flere mapper i appen.
	- d. Velg **Neste** for å lagre listen over mapper som skal vises i appen til alle brukere.

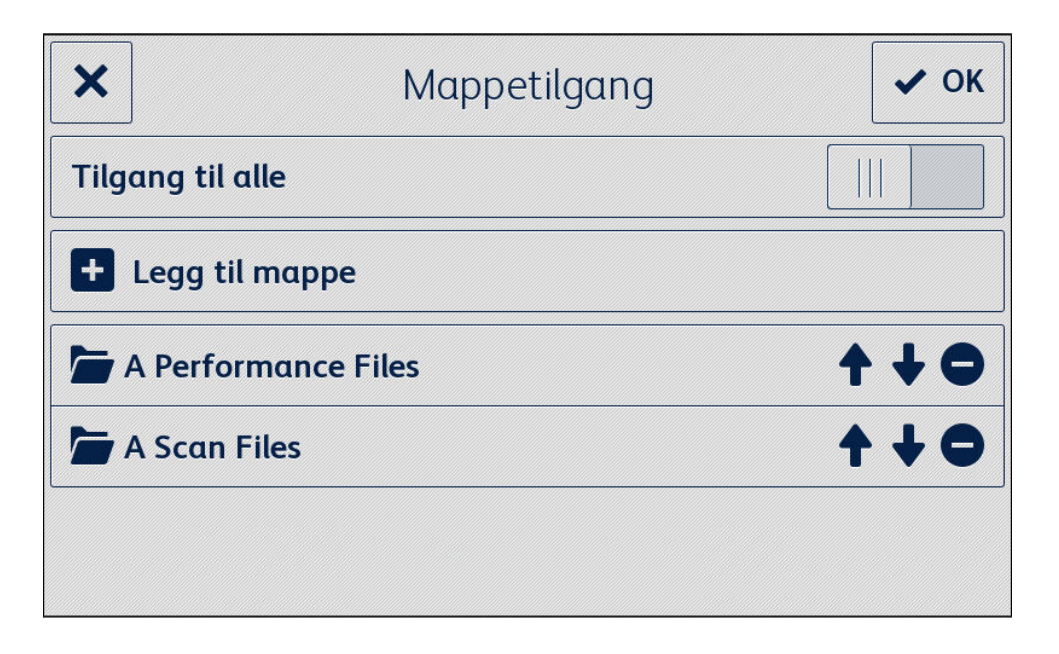

- 9. Still inn regler for skjemaer for å sende skjemaene automatisk til spesifikke mottakere, og klikk på **Neste**.
	- a. **Ikke nå** Velg for å hoppe over denne delen av oppsettprosessen. Alternativet Skann utfylte skjemaer vil ikke være tilgjengelig før skjemaene er konfigurert.
	- b. **Konfigurer skjemaer**  Velg for å knytte e-postadresser til spesifikke skjemaer når de er fylt ut og skannet inn igjen.

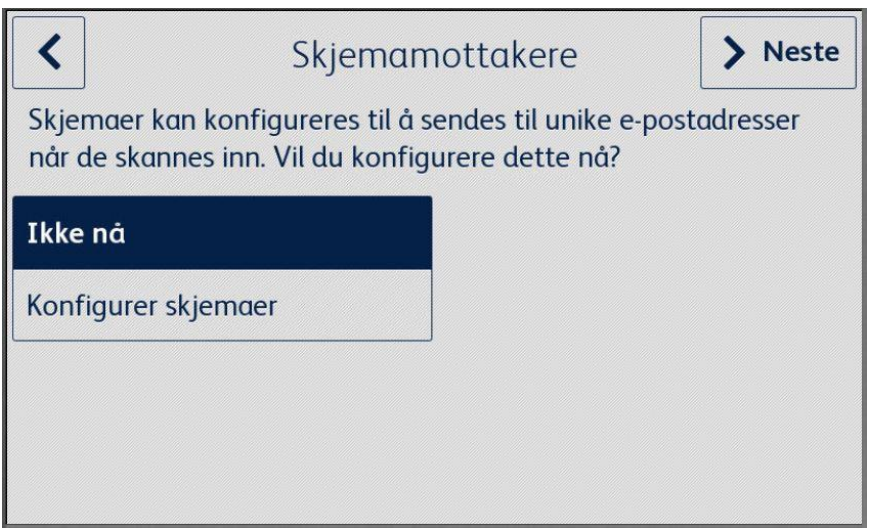

- 10. Hvis **Konfigurer skjemaer** er valgt:
	- a. Bla gjennom og velg et skjema.
	- b. Velg **Ny e-post** for å skrive inn e-postadressen som skal knyttes til det valgte skjemaet, og klikk deretter på **OK**.

Gjenta trinn 10b for å knytte flere mottakere til det valgte skjemaet.

Merknad

Når du legger til flere skjemaer, har brukeren muligheten til å velge fra listen Lagrede mottakere.

- c. Velg **OK** for å lagre skjemaets «rutingsregel».
- d. Velg **Legg til skjema** og gjenta trinn 9 for å legge til flere tilknyttede skjemamottakere, eller klikk på **Neste** for å fortsette oppsettprosessen.

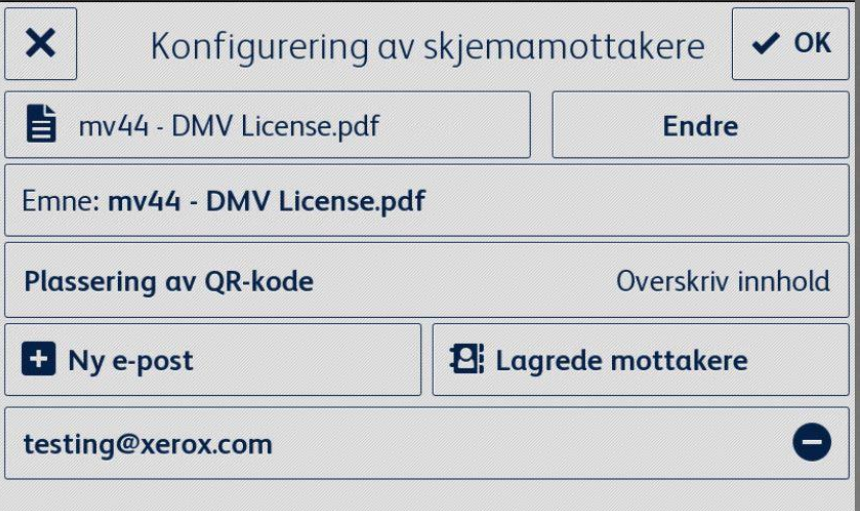

- 11. Angi begrenset tilgang til innstillingene for appen, og klikk på **Neste**.
	- a. **Begrens tilgang** Krev at brukere må taste inn en 4-sifret PIN-kode for å få tilgang til lagringsinnstillingene.
	- b. **Ikke begrens tilgang** Gi alle brukere tilgang til lagringsinnstillingene uten å måtte taste inn en PIN-kode.

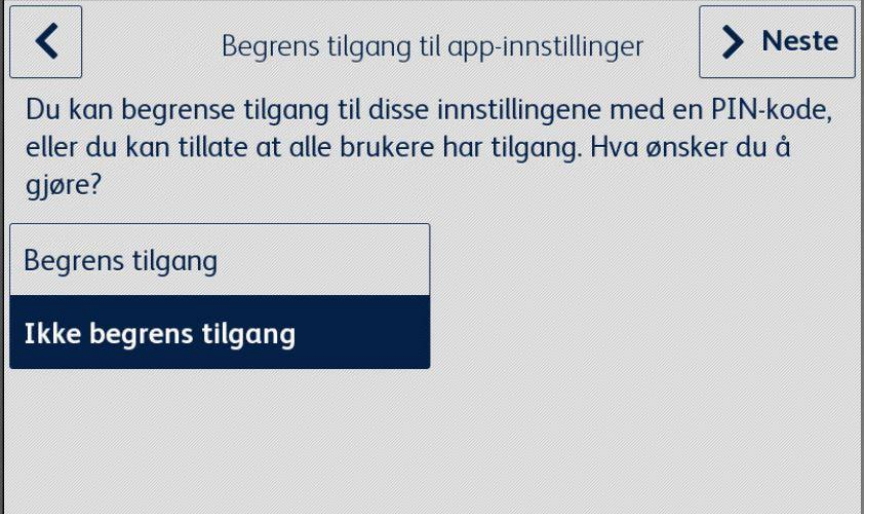

12. Hvis **Begrens tilgang** er valgt, tast inn en 4-sifret PIN-kode og klikk på **Neste**. Denne PIN-koden må brukes av alle brukere for å få tilgang til app-innstillingene.

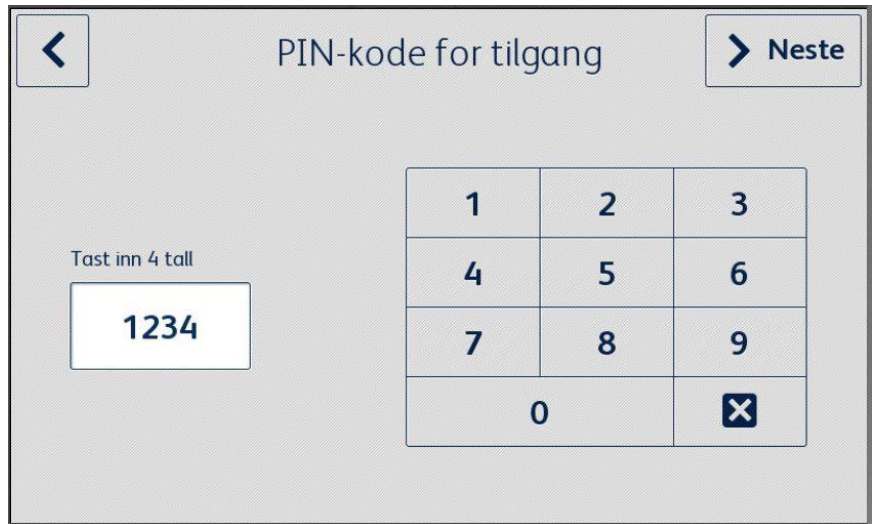

13. Skriv inn en e-postadresse som skal brukes for å hente en glemt PIN-kode, og klikk på **Ferdig**. Oppsettprosessen er fullført.

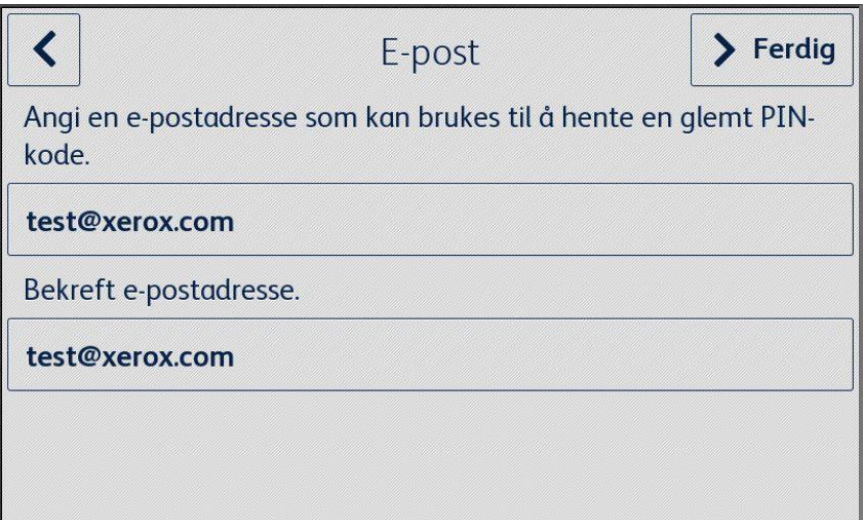

# <span id="page-18-0"></span>5. App-arbeidsflyter

## <span id="page-18-1"></span>Skriv ut et lagret skjema

Følgende fremgangsmåte forutsetter at det første oppsettet av Forms Manager-appen er fullført. Hvis oppsettet ikke er fullført, se den forrige delen om prosedyren for Konfigurering av Forms Manager-appen.

- 1. Fra enhetens startskjerm, velg **Forms Manager-appen**. Appen viser en valgmeny.
- 2. Velg **Skriv ut lagret skjema**.
- 3. Bla gjennom og velg et skjema.
- 4. Velg utskriftsinnstillingene for skjemaet.
- 5. Velg **Skriv ut**.

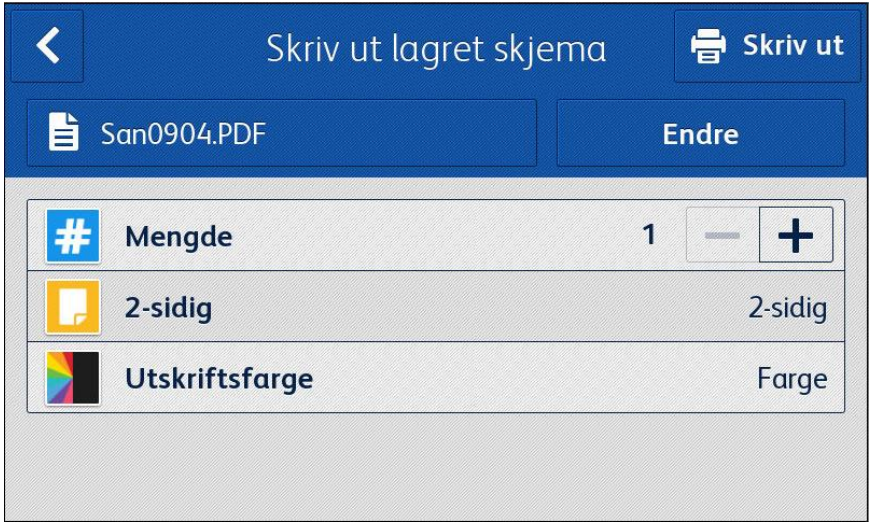

For AltaLink-enheter vil Endre-knappen i stedet si Endre skjema.

## <span id="page-18-2"></span>Skann utfylte skjemaer

Følgende fremgangsmåte forutsetter at det første oppsettet av Forms Manager-appen er fullført, skjemamottakere er konfigurert og et skjema er skrevet ut fra Forms Manager-appen. Hvis oppsettet ikke er fullført, se den forrige delen om prosedyren for Konfigurering av Forms Manager-appen.

- 1. Fra enhetens startskjerm, velg **Forms Manager-appen**. Appen viser en valgmeny.
- 2. Velg **Skann utfylte skjemaer**.
- 3. Velg skanneinnstillingene for skjemaet.
- 4. Legg skjemaet i materen.
- 5. Velg **Skann**.

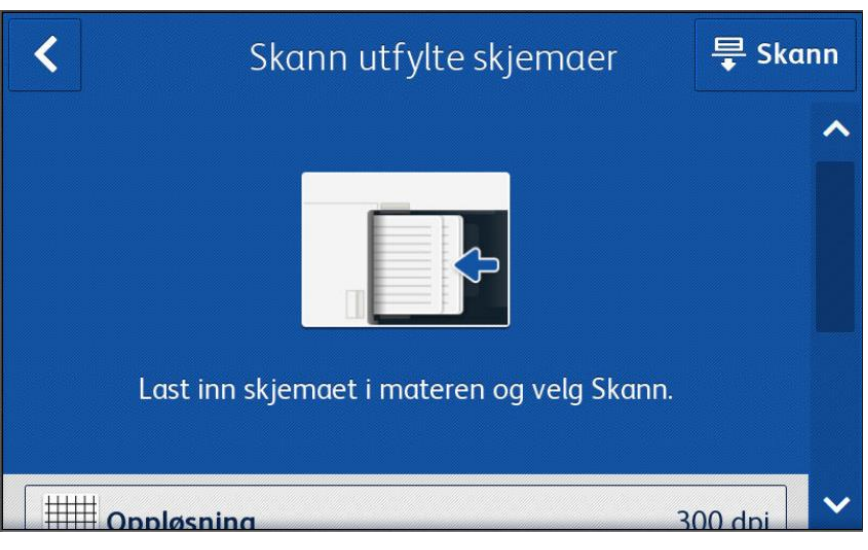

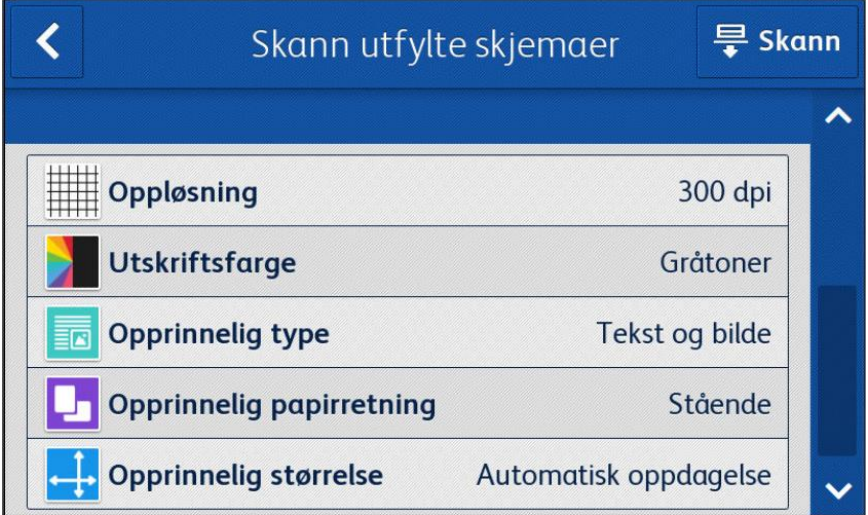

# <span id="page-20-0"></span>6. Endre app-innstillinger

- 1. Fra enhetens startskjerm, velg **Forms Manager-appen**. Appens startside vises.
- 2. Velg knappen **App-innstillinger**.
- 3. Hvis appen ble konfigurert til å kreve en PIN-kode, skriv inn PIN-koden og klikk på **OK**.

Hvis du har glemt PIN-koden, klikk på **Glemt PIN-kode** og PIN-koden sendes til e-postadressen som ble konfigurert i det første oppsettet.

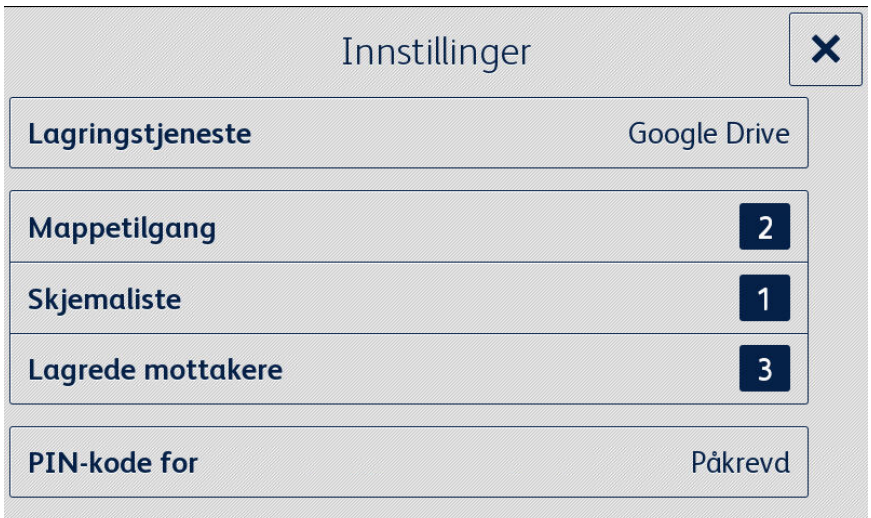

# <span id="page-20-1"></span>Endre lagringstjeneste

Hvis du endrer lagringstjenesten som er knyttet til appen, fjernes alle innstillingene og brukeren må fullføre hele oppsettprosessen på nytt for den nye skylagringstjenesten.

- 1. Velg **Lagringstjeneste**.
- 2. Velg **Konfigurer ny lagringstjeneste** for å bekrefte at du ønsker å velge en ny lagringstjeneste.
- 3. Menyen Velg lagringstjeneste vises.
- 4. Velg en **Lagringstjeneste**.
- 5. Skriv inn legitimasjonen for den valgte lagringstjenesten.

Se trinn 3–12 i prosedyren Konfigurasjon og oppsett av appen for å fullføre oppsettprosessen for den nye lagringstjenesten.

# <span id="page-21-0"></span>Endre mappetilgang

## <span id="page-21-1"></span>**AKTIVER/DEAKTIVER TILGANG TIL ALLE MAPPER**

### 1. Velg **Mappetilgang**.

2. Velg vekslebryteren for å aktivere eller deaktivere **Tilgang til alle**.

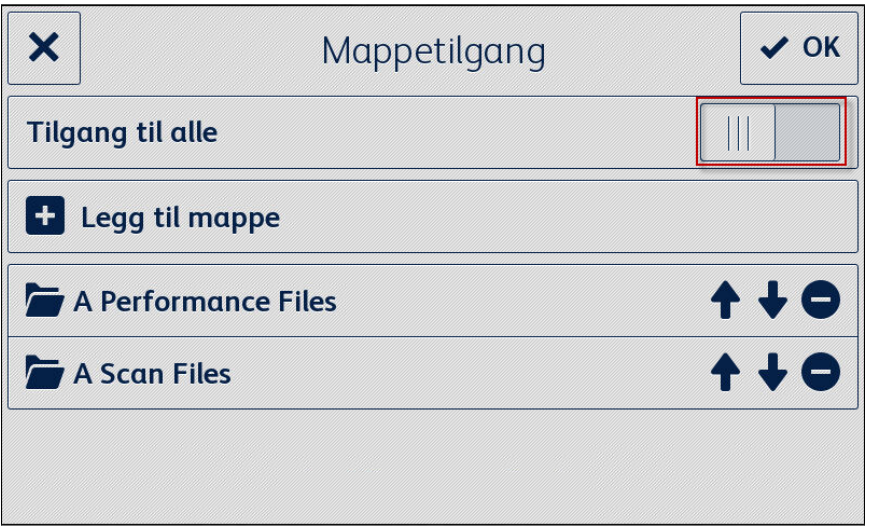

## <span id="page-21-2"></span>**LEGG TIL EN MAPPE**

- 1. Velg **Mappetilgang**.
- 2. Velg **Legg til mappe**.
- 3. Bla gjennom og velg en mappe.
- 4. Klikk på **OK** for å vise mappen i appen.
- 5. Klikk på **OK** igjen for å lagre listen over mapper som skal vises i appen og gå tilbake til innstillingsmenyen.

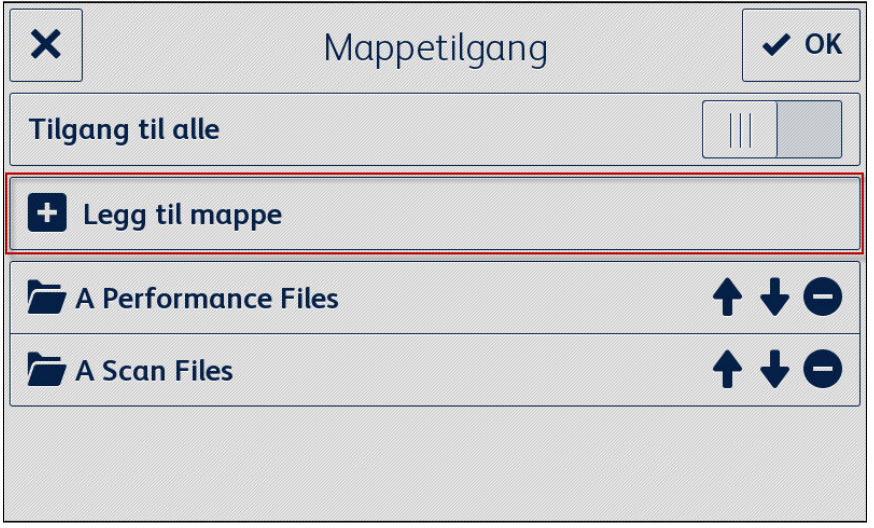

### <span id="page-22-0"></span>**FJERN EN MAPPE**

- 1. Velg **Mappetilgang**.
- 2. Velg **Fjern-ikonet** ved siden av ønsket mappe.
- 3. Bekreft fjerning av mappen ved å velge **Fjern mappe**.

Hvis et skjema i mappen har blitt knyttet til en e-postadresse, vil du bli bedt om å bekrefte at du vil fjerne mappen og alle tilknyttede skjemamottakere.

4. Klikk på **OK** for å lagre listen over mapper som skal vises i appen og gå tilbake til innstillingsmenyen.

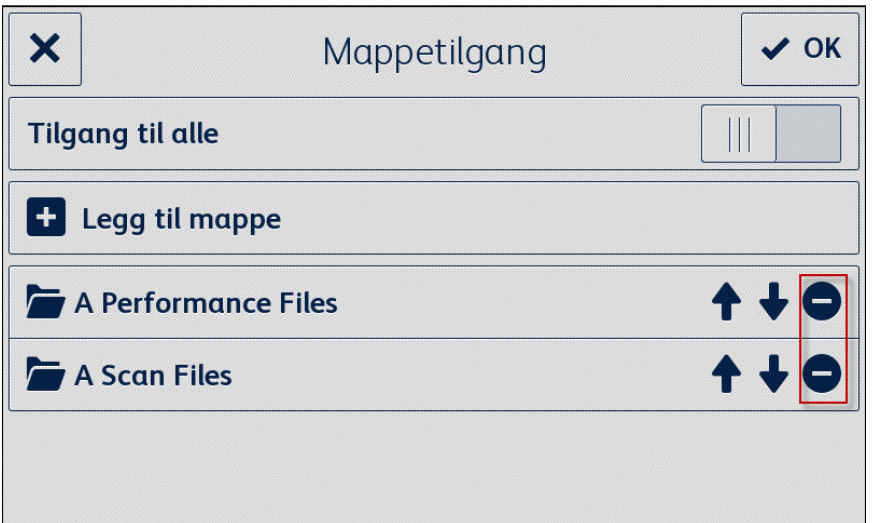

# <span id="page-22-1"></span>Endre skjemaliste

### <span id="page-22-2"></span>**LEGG TIL ET SKJEMA**

- 1. Velg **Skjemaliste**.
- 2. Velg **Legg til skjema**.
- 3. Bla gjennom og velg et skjema.
- 4. For å knytte dette skjemaet til en mottaker velger du minst én e-postadresse ved å velge ett av følgende alternativer:
	- **Ny e-post** velg for å skrive inn en ny e-postadresse
	- **Lagrede mottakere** velg for å velge en adresse som allerede er lagret fra en tidligere tilknyttet skjemamottaker.
- 5. Klikk på **OK** for å legge til skjemaet i listen.
- 6. Klikk på **OK** igjen for å lagre endringene til skjemalisten og gå tilbake til innstillingsmenyen.

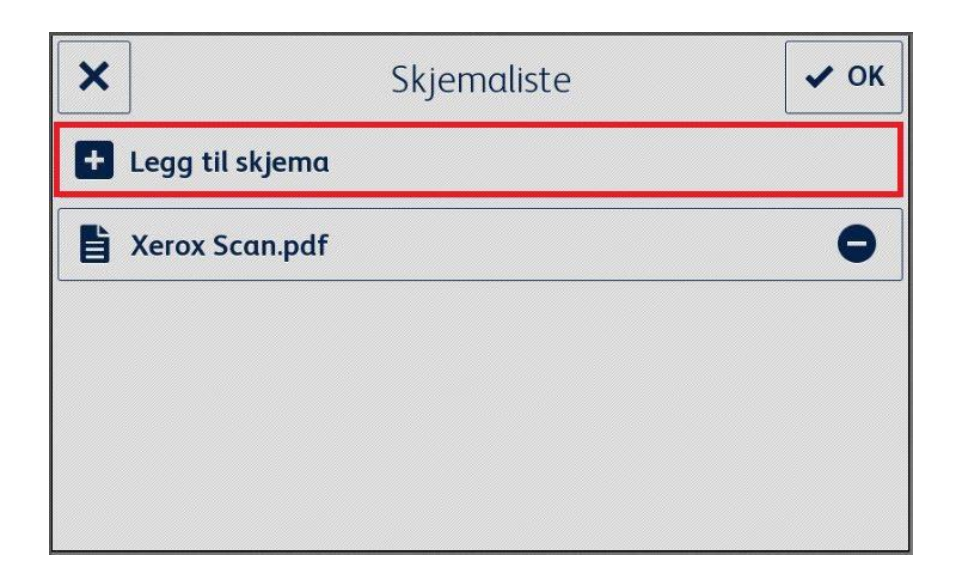

### <span id="page-23-0"></span>**REDIGER ET SKJEMA**

- 1. Velg **Skjemaliste**.
- 2. Velg et skjema fra listen.
- 3. Velg «Emne: <Form Name>» for å redigere emnet for e-posten som sendes til mottakeren som er tilknyttet dette skjemaet, og klikk deretter på **OK**.
- 4. For å endre mottaker(e) som er knyttet til skjemaet:
	- a. Legg til mottaker(e) ved å velge ett av følgende alternativer:
	- **Ny e-post** velg for å skrive inn en ny e-postadresse.
	- **Lagrede mottakere** velg for å velge en adresse som allerede er lagret fra en tidligere tilknyttet skjemamottaker.
		- b. **Fjern mottaker(e)** ved å velge Fjern-ikonet ved siden av ønsket e-postadresse.
- 5. Klikk på **OK** for å lagre endringene til skjemaet.

#### Merknad

Eventuelle endringer på tilknyttet skjemamottaker krever at nye kopier av skjemaet må skrives ut. Tidligere utskrevne kopier av skjemaet vil ikke lenger rutes automatisk.

6. Klikk på **OK** igjen for å lagre endringene til skjemalisten og gå tilbake til innstillingsmenyen.

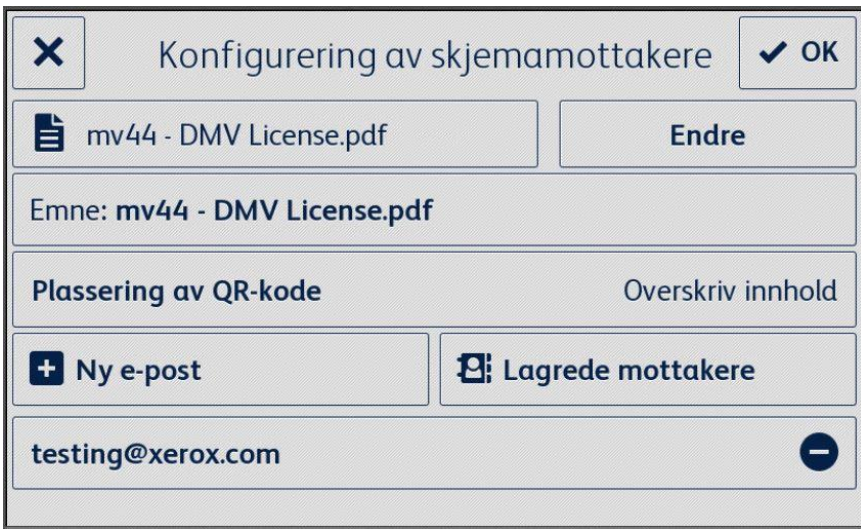

### <span id="page-24-0"></span>**FJERN ET SKJEMA**

- 1. Velg **Skjemaliste**.
- 2. Velg **Fjern-ikonet** ved siden av ønsket skjema.
- 3. Bekreft fjerning av skjemaet ved å velge **Fjern skjema**.
- 4. Hvis dette skjemaet har blitt knyttet til en e-postadresse, vil alle tilknyttede mottakere for dette skjemaet også bli fjernet.
- 5. Klikk på **OK** for å lagre listen over mapper som skal vises i appen og gå tilbake til innstillingsmenyen.

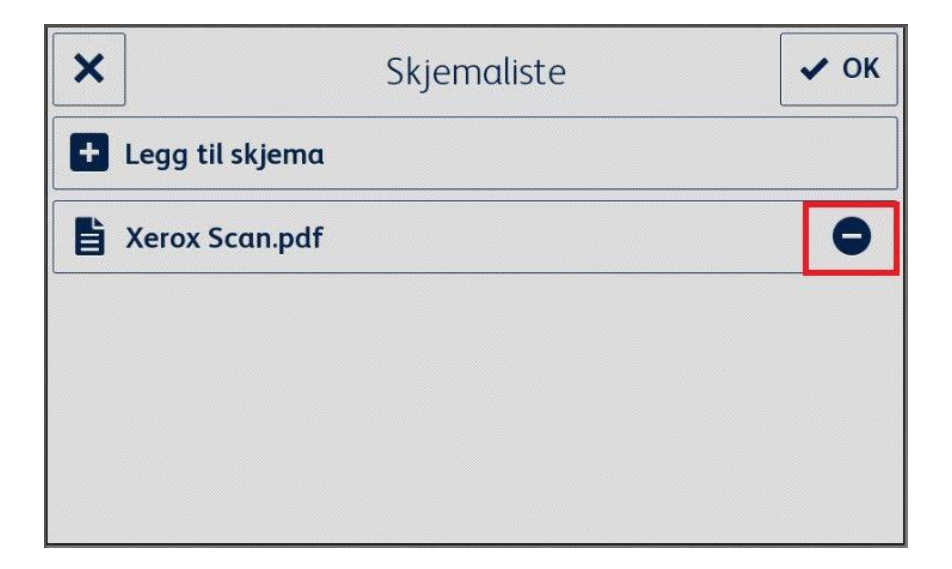

# <span id="page-25-0"></span>Endre lagrede mottakere

### <span id="page-25-1"></span>**LEGG TIL EN MOTTAKER**

- 1. Velg **Lagrede mottakere**.
- 2. Velg **Legg til adresse**.
- 3. Skriv inn en e-postadresse og klikk på **OK**.
- 4. Klikk på **OK** igjen for å lagre listen over e-postadresser og gå tilbake til innstillingsmenyen.

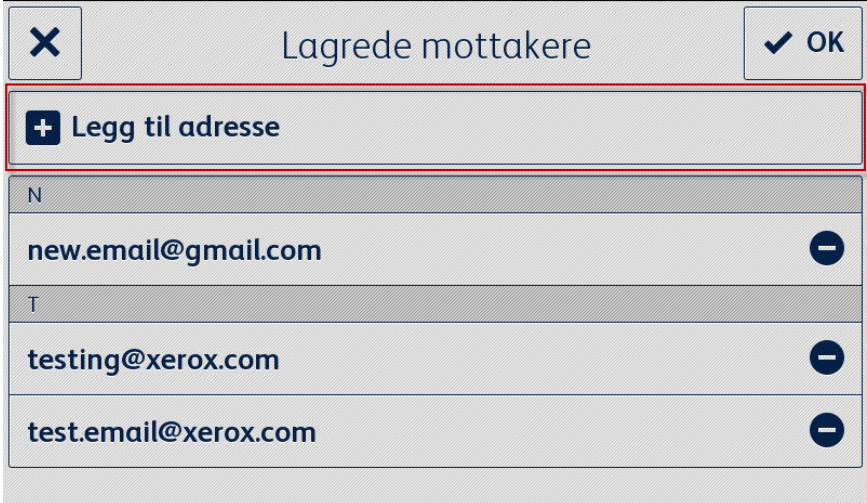

### <span id="page-25-2"></span>**FJERN EN MOTTAKER**

- 1. Velg **Lagrede mottakere**.
- 2. Velg **Fjern-ikonet** ved siden av ønsket e-postadresse.
- 3. Klikk på **OK** for å lagre listen over e-postadresser og gå tilbake til innstillingsmenyen.

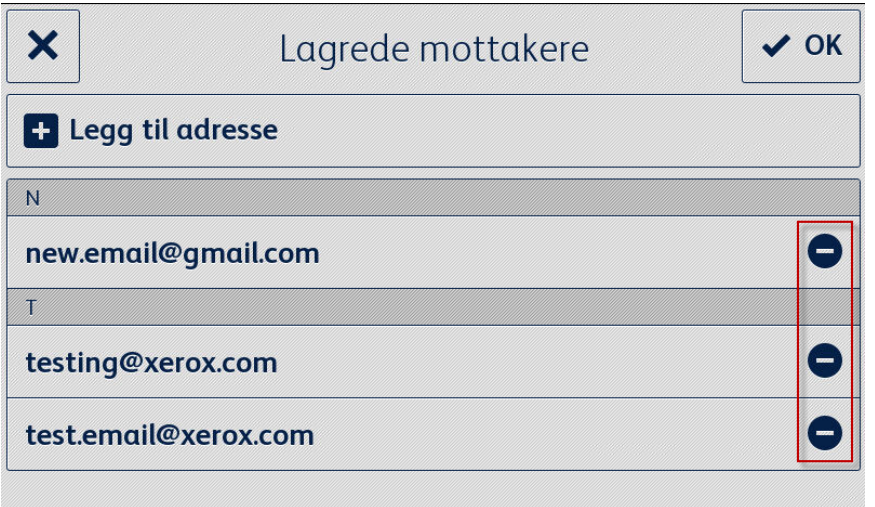

# <span id="page-26-0"></span>Endre tilgangsinnstillinger

### <span id="page-26-1"></span>**AKTIVER/DEAK TIVER KRAVET TIL EN PIN-KODE**

- 1. Velg **Innstillingstilgang** fra hovedmenyen.
- 2. Velg vekslebryteren for å kreve/ikke kreve en PIN-kode for å få tilgang til app-innstillingene.
- 3. Klikk på **OK** for å lagre tilgangsinnstillingene og gå tilbake til innstillingsmenyen.

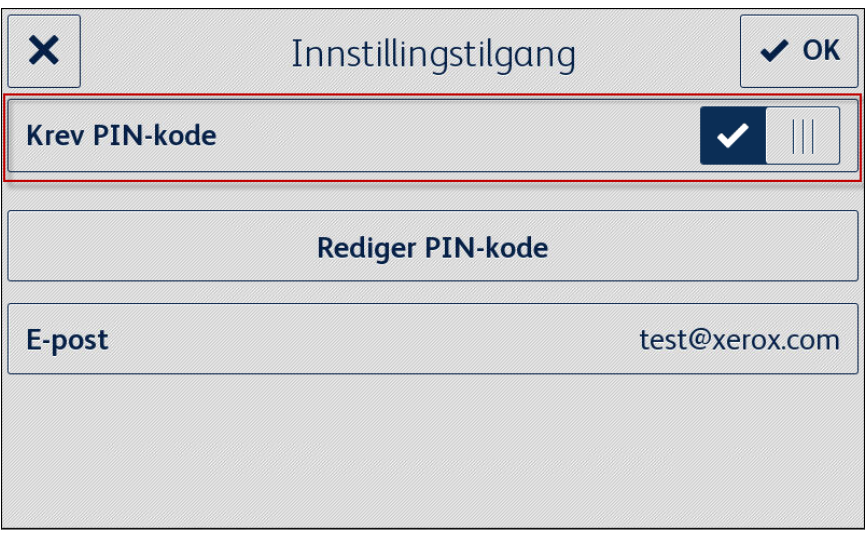

### <span id="page-26-2"></span>**REDIGER PIN-KODE FOR TILGANG**

- 1. Velg **Innstillingstilgang** fra hovedmenyen.
- 2. Velg **Rediger PIN-kode**.
- 3. Skriv inn en ny PIN-kode og trykk på **OK**.
- 4. Trykk på **OK** igjen for å lagre tilgangsinnstillingene og gå tilbake til innstillingsmenyen.

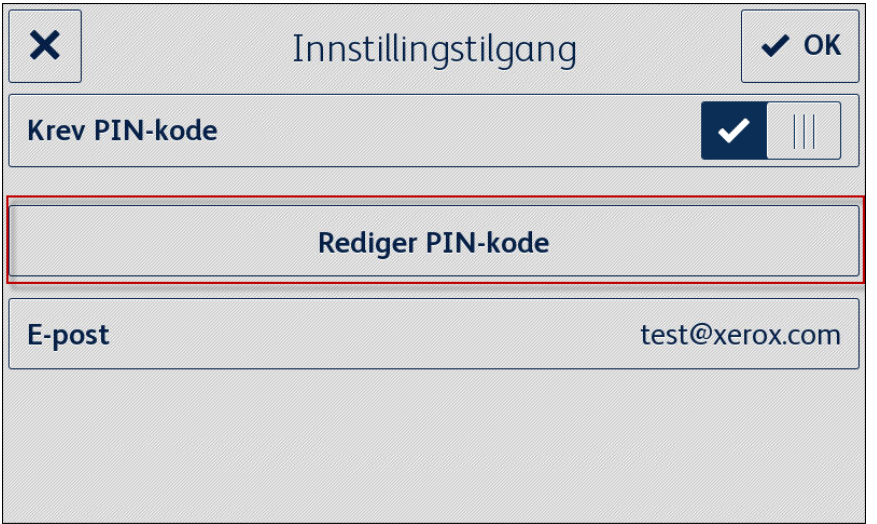

### <span id="page-27-0"></span>**REDIGER E-POSTADRESSE FOR GLEMT PIN-KODE**

- 1. Velg **Innstillingstilgang** fra hovedmenyen.
- 2. Velg **E-post**.
- 3. Skriv inn en ny e-postadresse og klikk på **OK**.
- 4. Trykk på **OK** igjen for å lagre tilgangsinnstillingene og gå tilbake til innstillingsmenyen.

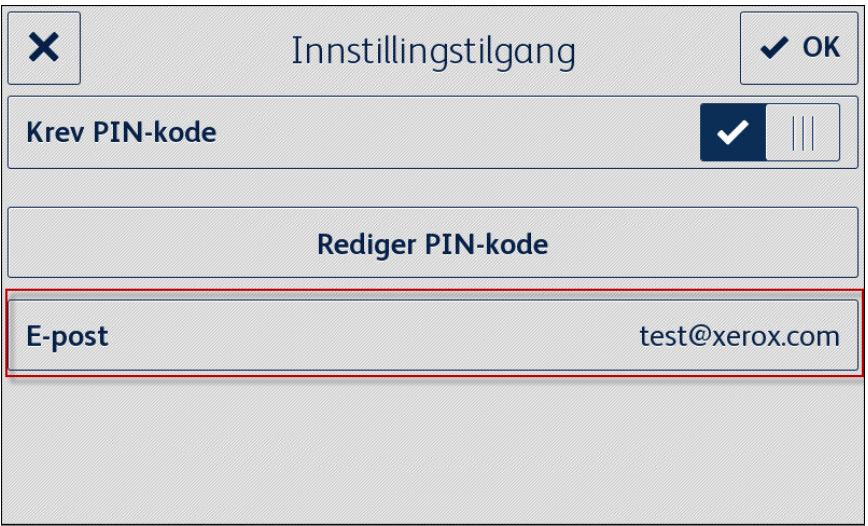

# <span id="page-28-0"></span>7. Støtte

# <span id="page-28-1"></span>Hjelp og dokumentasjon på nettet

Kunnskapsbase <http://www.support.xerox.com/support/xerox-app-gallery/support> Dokumentasjon http://www.support.xerox.com/support/xerox-app-gallery/documentation

Du finner hjelp til å opprette kontoer på: Dropbox [https://www.dropbox.com](https://www.dropbox.com/) Google Disk <https://www.google.com/drive/> OneDrive <https://onedrive.live.com/about/> Box [https://box.com](https://box.com/)

# <span id="page-28-2"></span>Kundestøtteforum

<span id="page-28-3"></span>Kundestøtteforumet finner du på <http://forum.support.xerox.com/>.

# Støttede multifunksjonsskrivere og skrivere

Listen over støttede multifunksjonsskrivere og skrivere finner du under delen ConnectKey-aktiverte multifunksjonsskrivere og skrivere på følgende sted: <https://www.xerox.com/en-us/connectkey/apps>